## **Как создать проверочную работу на**

Перейдите на сайт **uchi.ru**, войти в свой аккаунт учителя, используя свой логин (ваша почта) и пароль

Находясь на главном экране, нажмите кнопку «Создать проверочную работу»

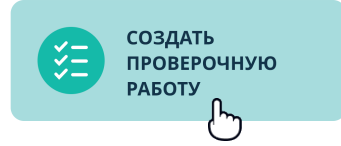

## **Используйте банк готовых работ**

Выберите предмет — математика / русский язык

В **«Банке работ»** находятся готовые контрольные и самостоятельные работы по разделам и темам школьного курса

Выберите работу из списка и переходите к шагу 3

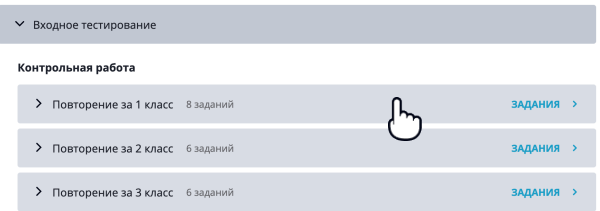

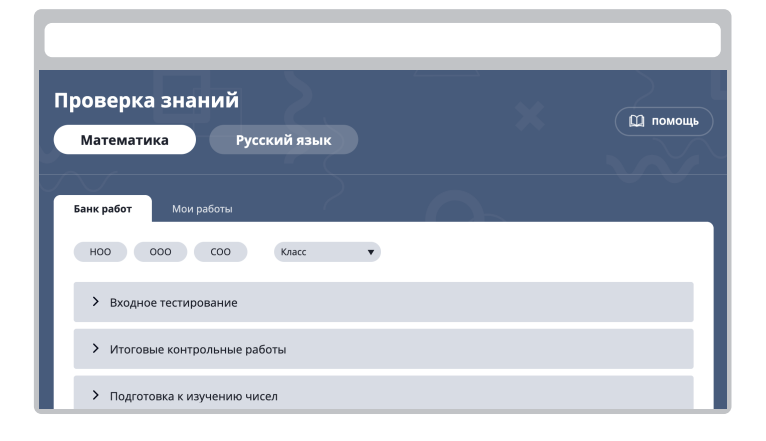

## **Создайте свою работу**

Перейдите на вкладку **«Мои работы»**,

Нажмите **«Составить свою работу»**

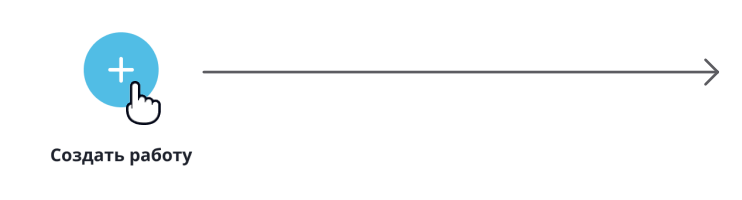

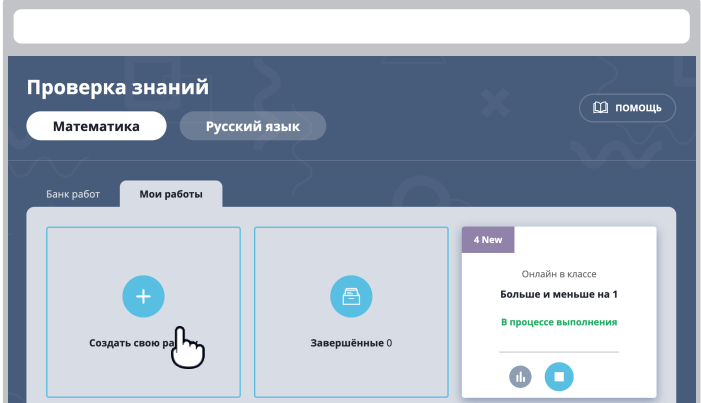

Добавьте задания из банка заданий

**Настроить** 

▼ Подготовка к изучению чисел Какое число на 1 больше, чем 2?  $a. 1$  $6.2$  $B. 3 \checkmark$  $r.4$ Укажите название теста, как его увидят ученики Нажмите кнопку

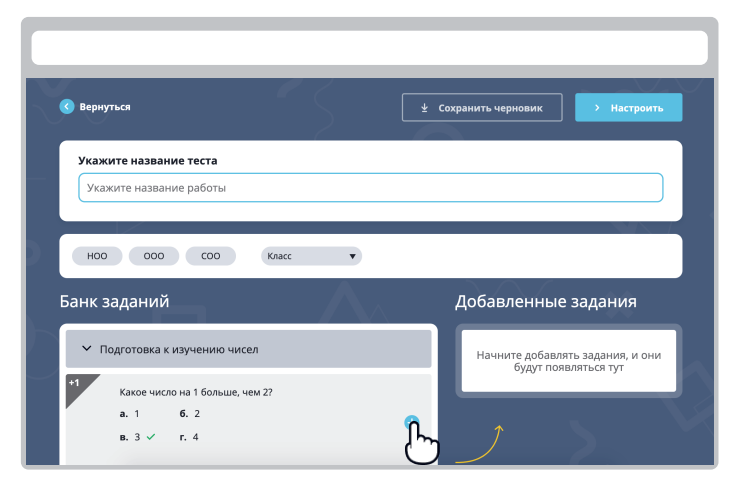

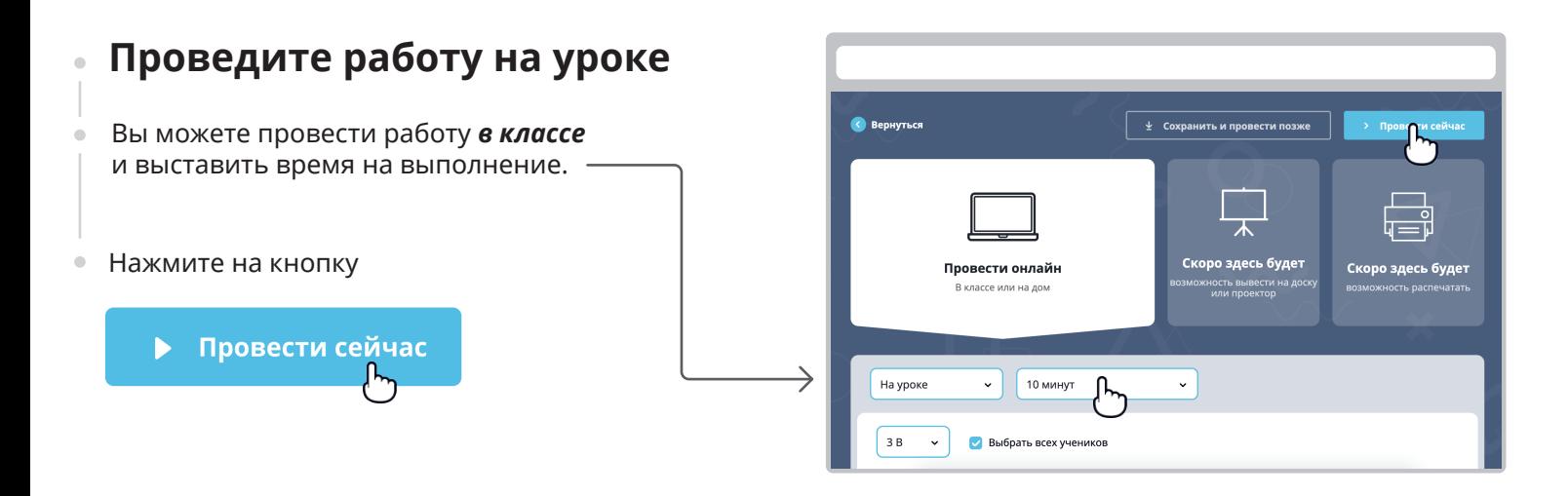

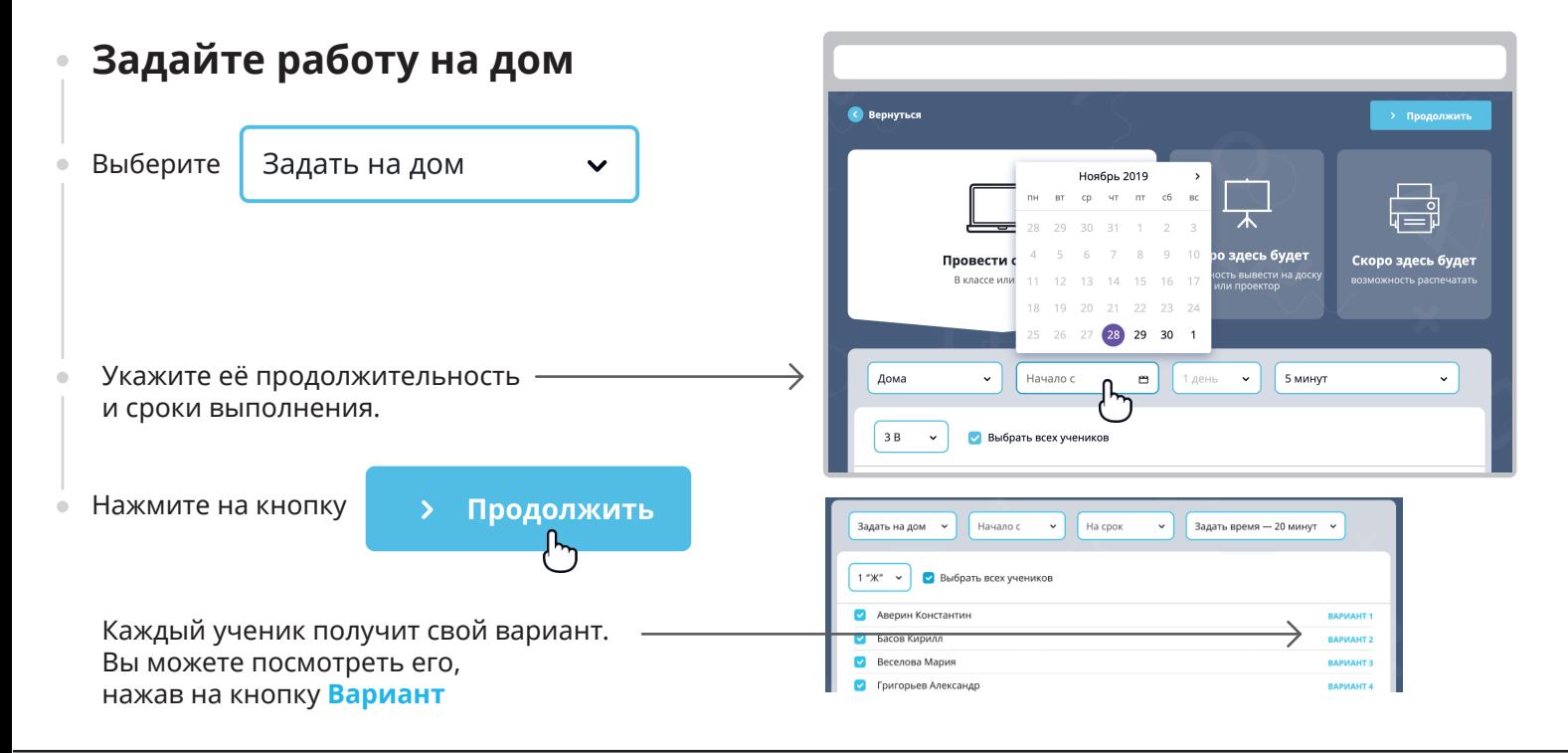

Отслеживайте выполнение с помощью вкладки **«Мои работы»**. После того как ученики начнут решать задания, появится статус **«В процессе выполнения»**

## **Статистика**

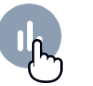

Кликните по значку статистики и Вы найдёте отчёт по всему классу: общий результат, время выполнения, количество баллов за каждое задание.

Если ученик правильно ответил на вопрос, система начисляет ему 1 балл за обычное задание или 2 — за задание повышенной сложности.

За неправильный или неполный ответ он получит 0 баллов.

Также Вам доступен *детальный отчёт* по каждому ученику: здесь можно увидеть, кто и что написал в конкретном задании. Проверка происходит автоматически и экономит Ваше время.

На вкладке **«Завершённые»** Вы

увидите результаты всех работ. Для того чтобы остановить работу досрочно, нажмите на значок **«Стоп»**

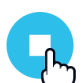

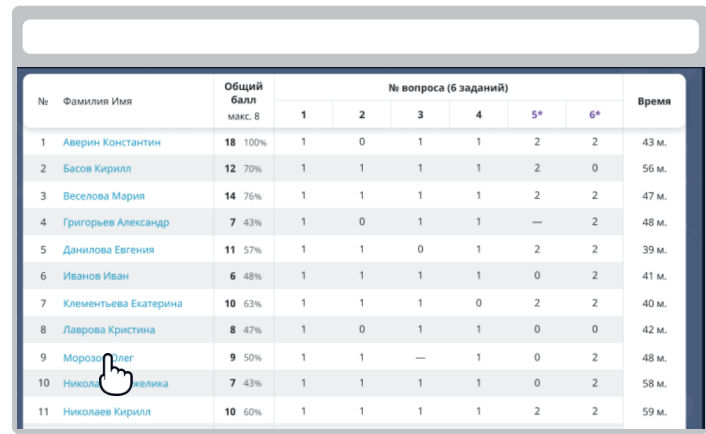

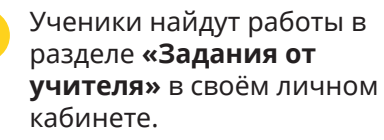

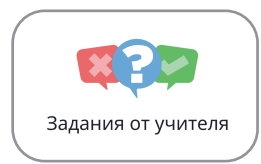